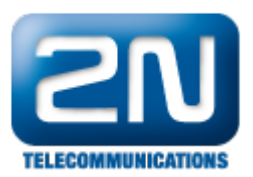

## Jak nastavit Mobility Extension na 2N® VoiceBlue Next?

Pokud chcete využívat službu Mobility Extension je třeba, aby brána spolupracovala se SIP proxy, kde jsou registrováni SIP uživatelé. Pro vytvroření ME stanice pro některého z těchto uživatelů postupujte dle následujících kroků.

- 1. Pro službu Mobility Extension je třeba mít odpovídající licenci. Jděte do menu: Gateway control - Licence - Active a zkontrolujte, zda je zde nahrána licence ME8 (16, 24, 32 atd.) pro 8 (16, 24, 32 atd.) uživatelů. Pokud jste neobdrželi žádnou licenci pro Vaši bránu, kontaktujte prosím našeho obchodního zástupce.
- 2. Brána 2N® VoiceBlue Next musí být též zaregistrována do stejné SIP proxy jako uživatelé, pro které Mobility Extension stanice vytváříme.

Pokračujte do: Gateway configuration - VoIP parameters - SIP registration a vyplňte detaily registrace (viz. obrázek níže).

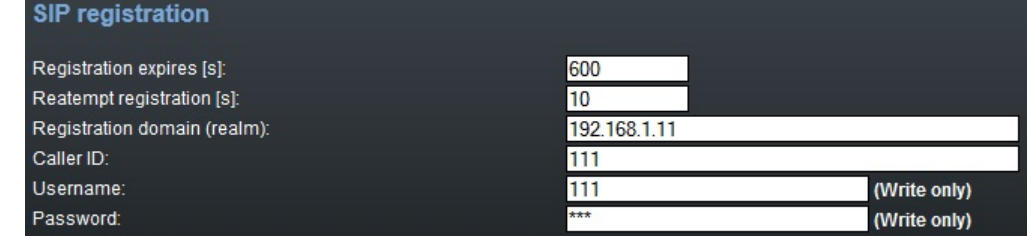

3. Nyní je třeba přidat uživatele Mobility Extension (již existující uživatele SIP proxy) a přiřadit jim mobilní telefonní čísla.

Jděte do: Gateway configuration - Mobility Extension - Add user a vyplňte detaily uživatele (viz. obrázek níže).

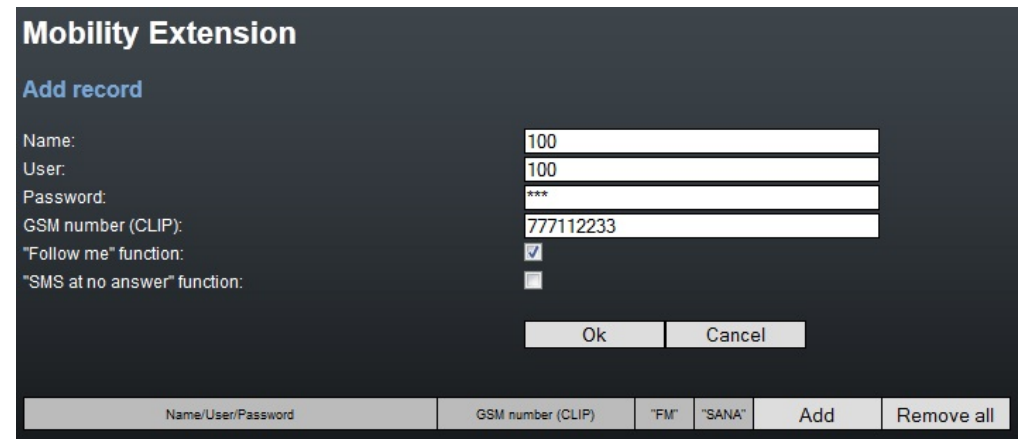

Funkce "Follow me" aktivuje přesměrování na mobilní číslo (např. 777112233) pokud někdo volá na SIP uživatele (v tomto případě uživatel s číslem 100).

4. Nakonec ověřte, zda se číslo (prefix) SIP uživatele (100) shoduje s prefixem v prefix listu. Jděte do: Gateway configuration - Prefixes - Table of accepted prefixes

Další informace:

2N<sup>®</sup> VoiceBlue Next (oficiální stránky 2N)